**Step 1: In your Concur main page, you can click on "Authorization Requests" in the header or in the My Tasks section. Then, look for a Travel Request for which you will be creating an Expense Report.**

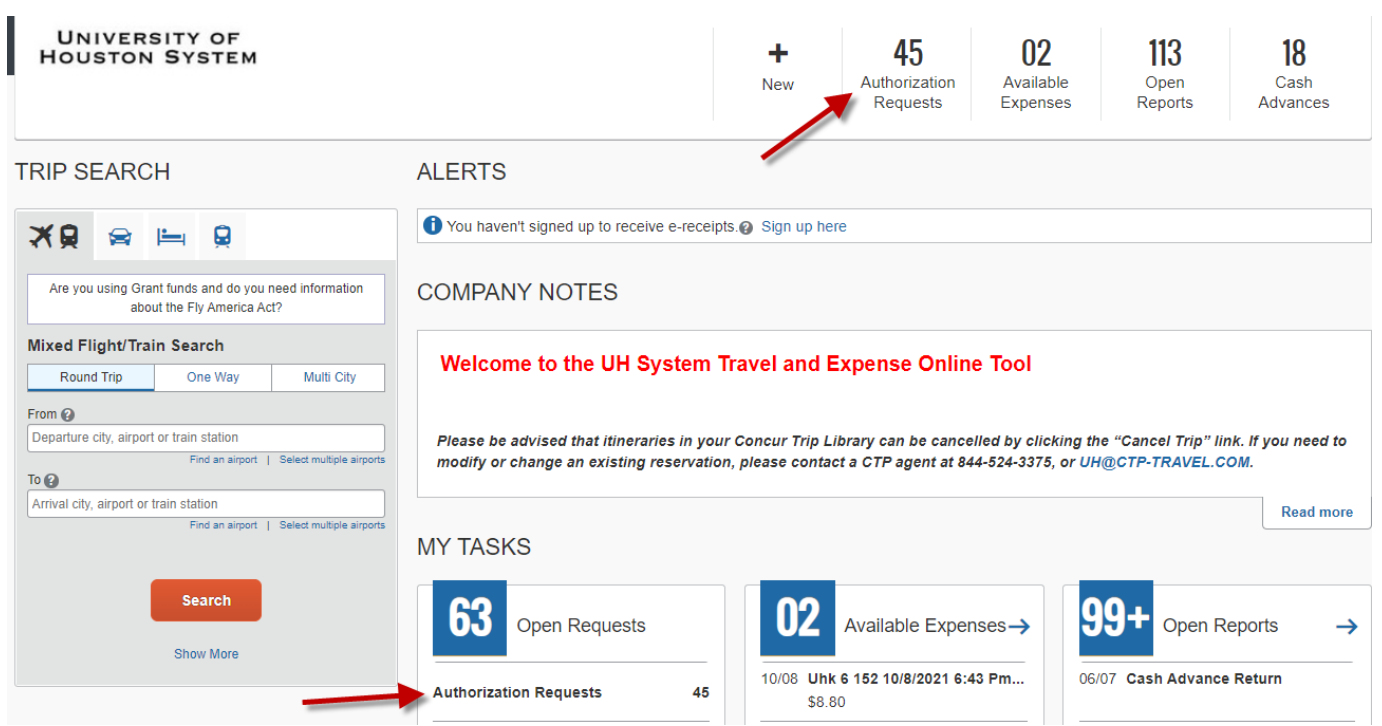

**Select the appropriate Travel Request.**

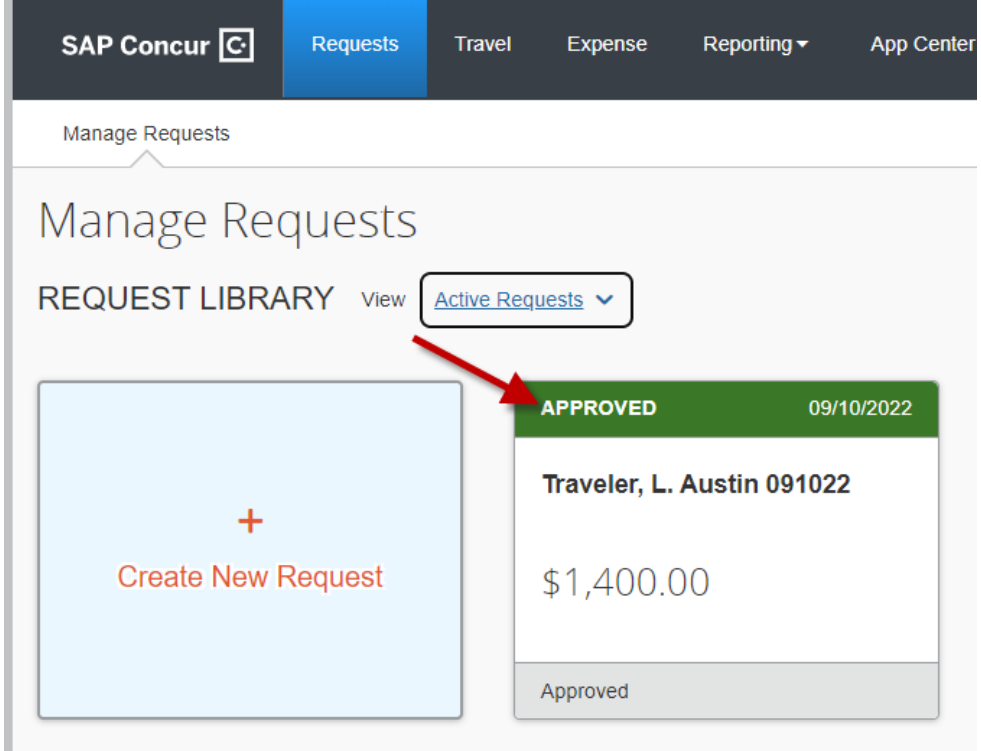

Page **1** of **12**

**Once inside of the travel request, select the "Create Expense Report" tab.**

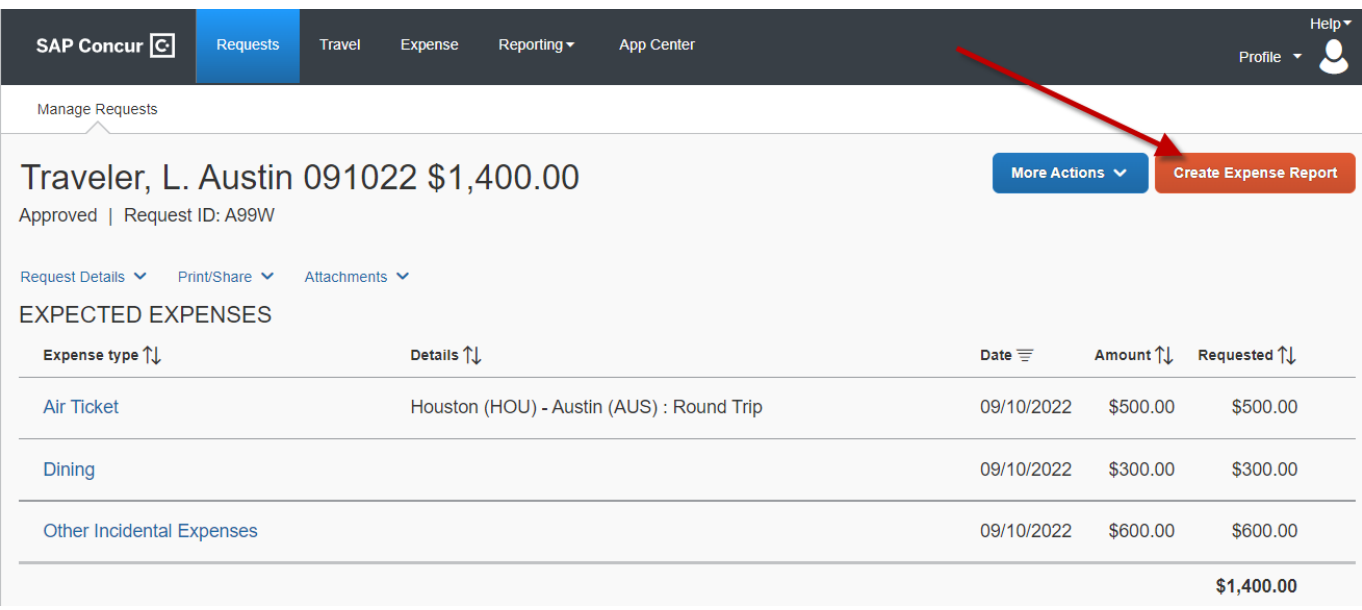

### **Step 2: The system will take you to the expense report. Open the report header by selecting the document ID, or "Report Details" followed by "Report Header". Complete the fields in red.**

- Traveler is BOTH a non-employee and a foreign national
- All receipts submitted within 60 days after trip or moving expense
- Is this for Department Travel Card charges? (If yes, complete the 4 digits and Request ID number)

The information for the remaining fields is automatically transferred from the corresponding Travel Request.

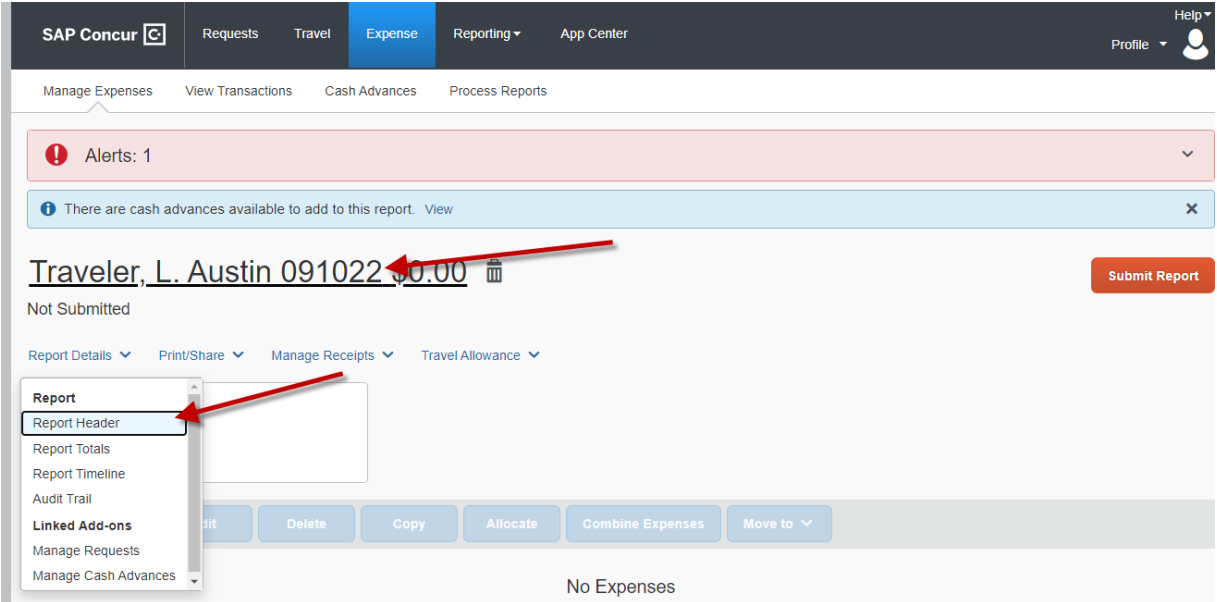

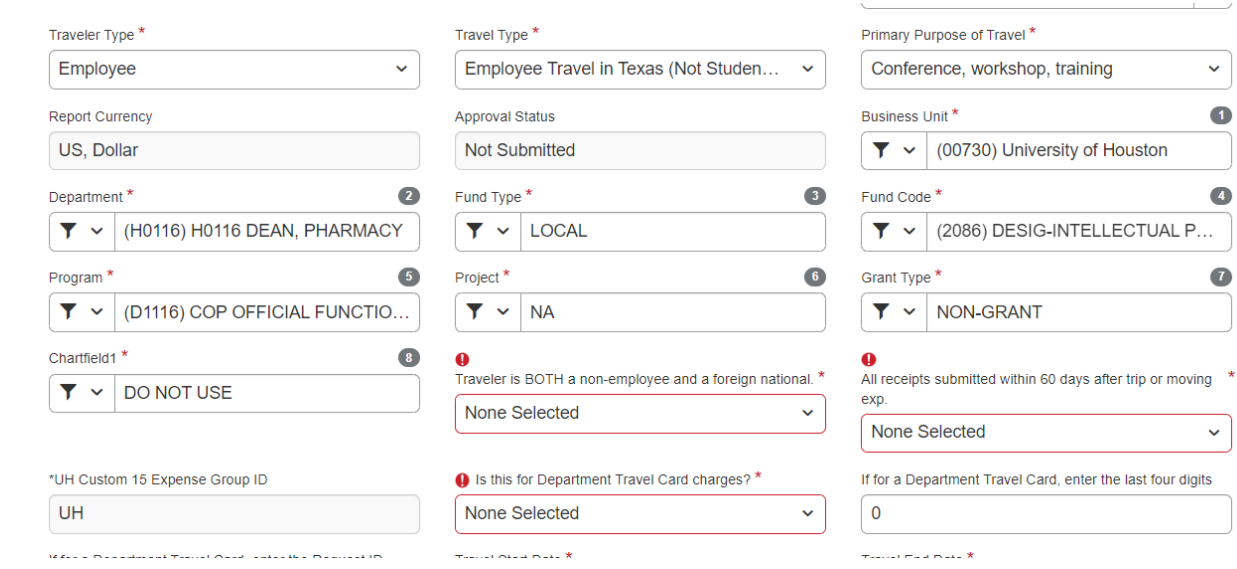

**Step 3: Expenses can now be recorded by selecting "Add Expense".**

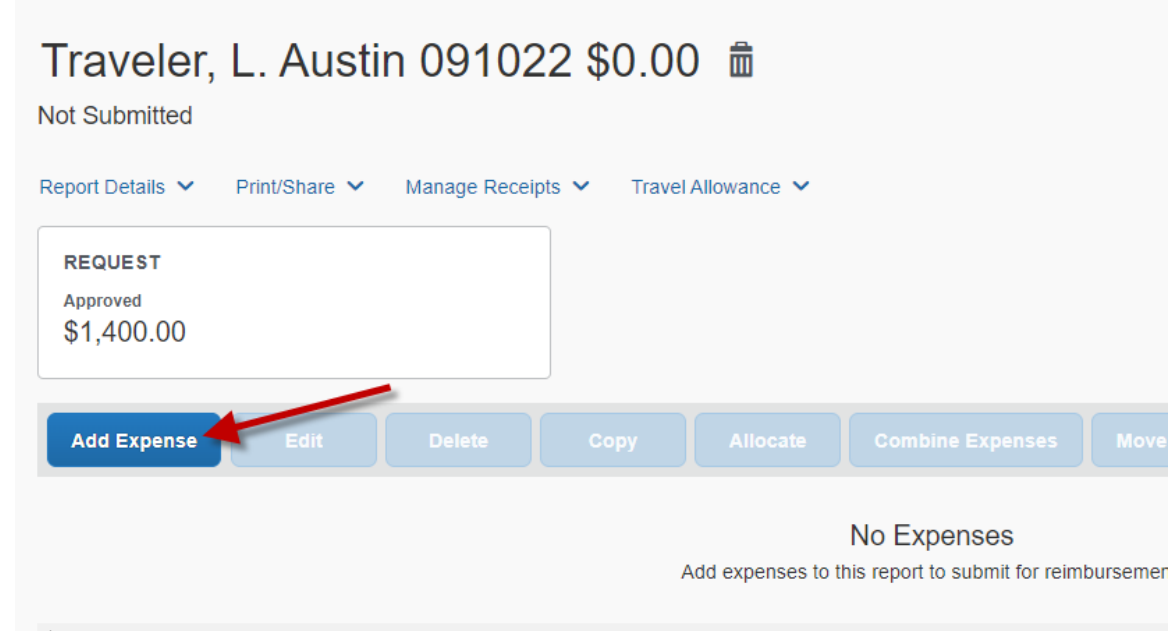

**Select "Create New Expense" tab to view a panel list of expense types. Click on the applicable expense type and enter the required information for each expense.**

**Example:** *Airfare (Reimburse)* Click on Airfre (Reimburse).

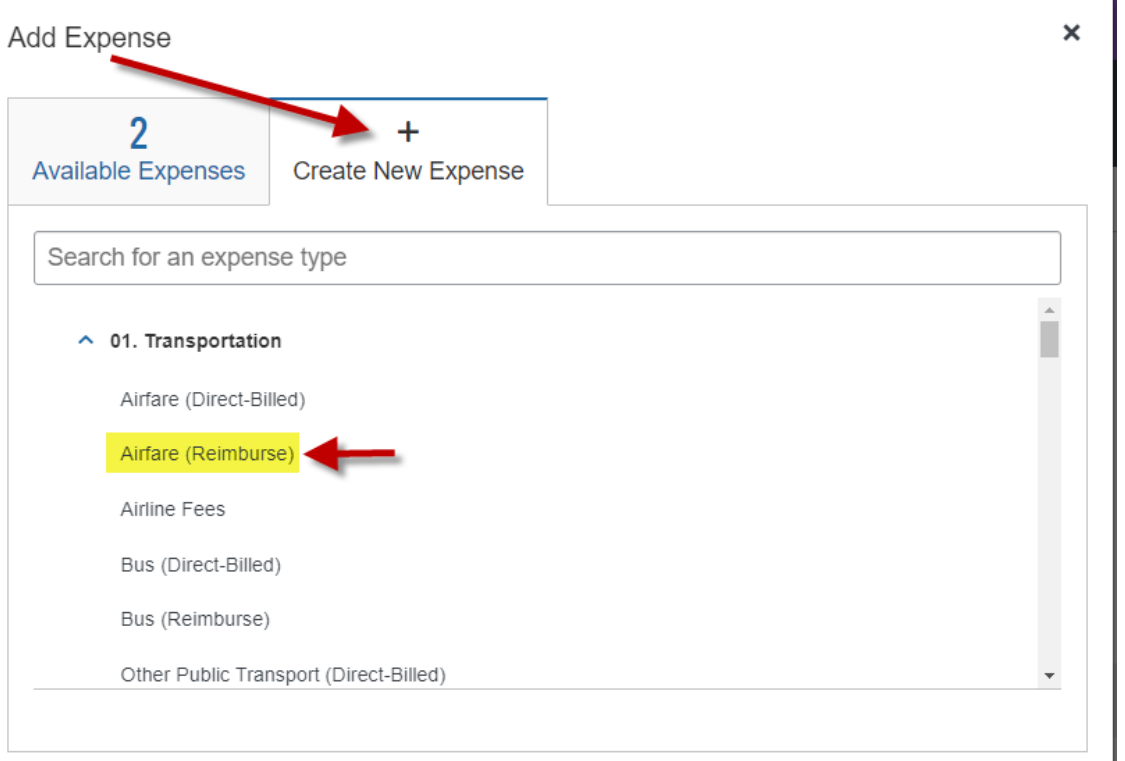

Complete the required information and click on "Save" to finish adding expenses, or "Save and Add Another" to continue adding expenses.

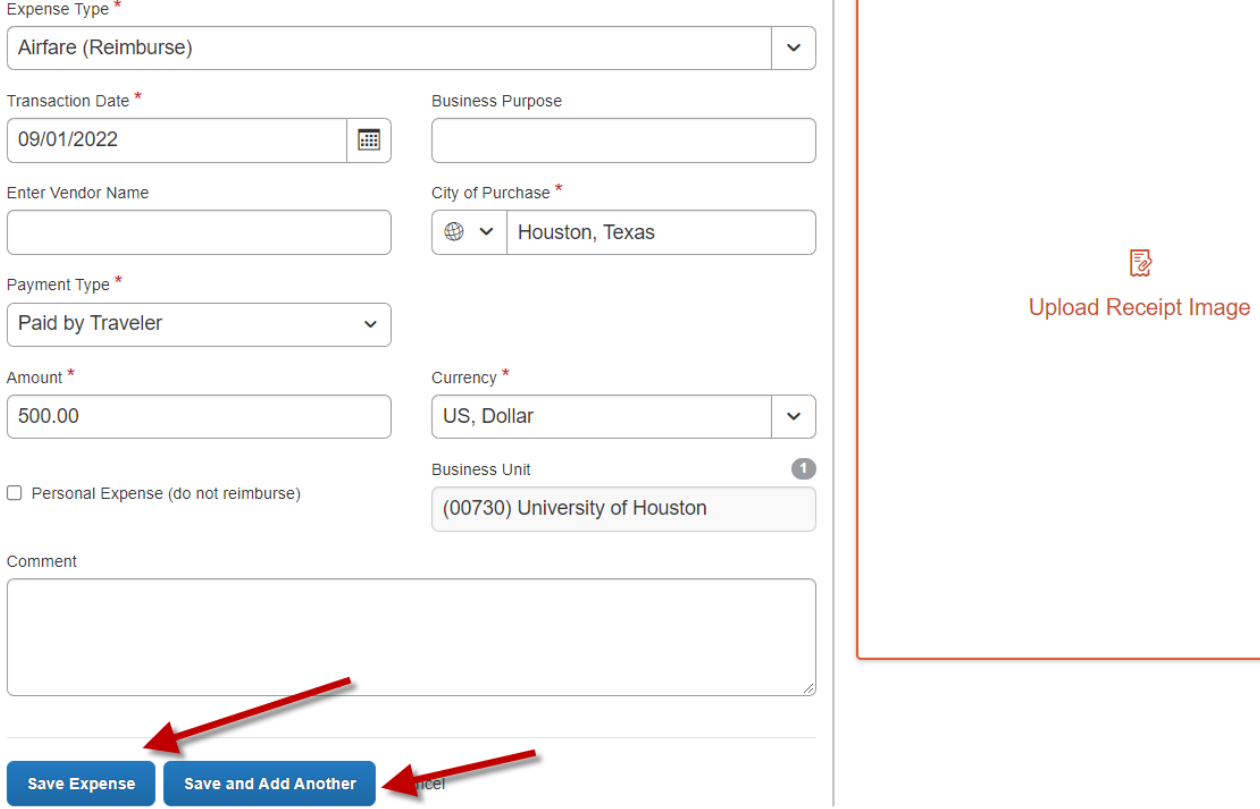

adding expenses, or "Save and Add Another" to continue adding expenses.

#### **Example:** *Hotel Room Only (itemization required)*

Select Hotel Room Only, complete the required fields, and click on the "Itemizations" tab.

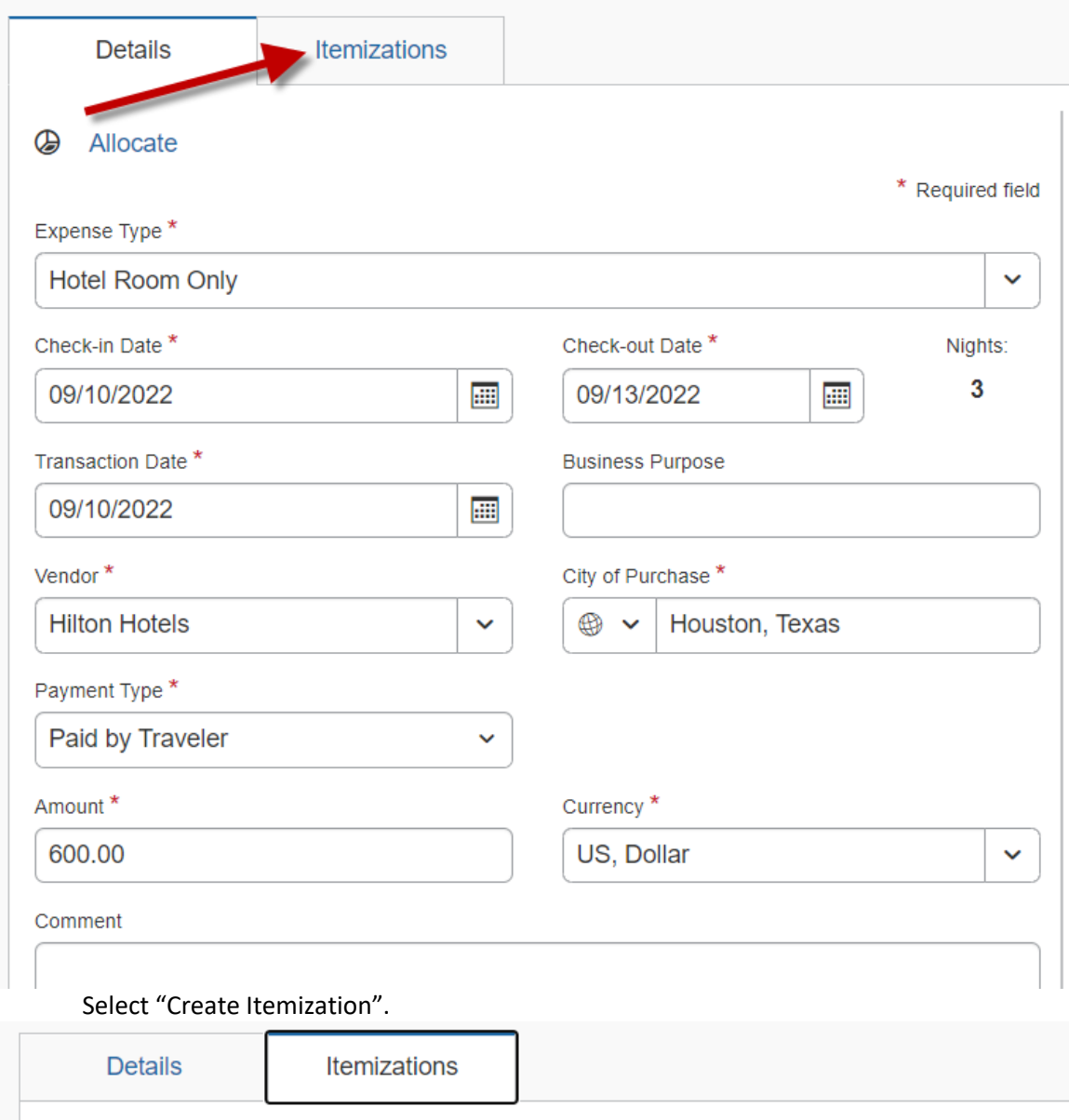

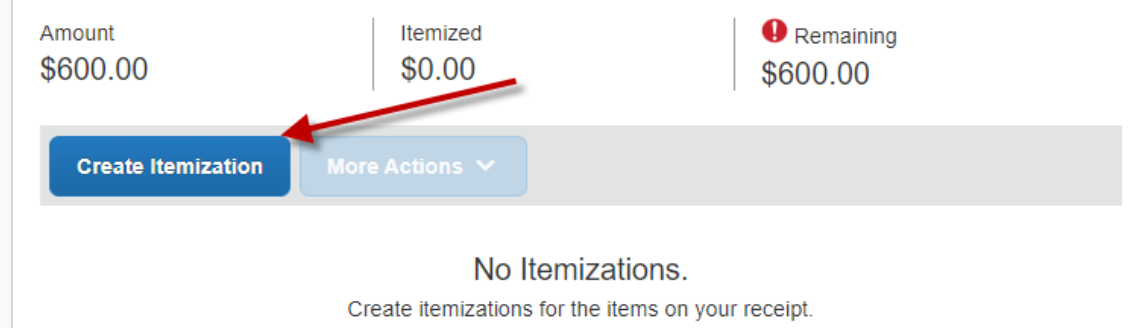

Page **5** of **12**

Based on the hotel rate per each night, select either "The Same Every Night" or "Not the Same". For this example, "Not the Same" was used. Enter the room rate and room tax to reflect the amounts in the hotel folio. Click on "Save Itemization".

Foreign travel - If the room rate and tax is not separated, place a checkmark for "Combine room rate and taxes into a single entry".

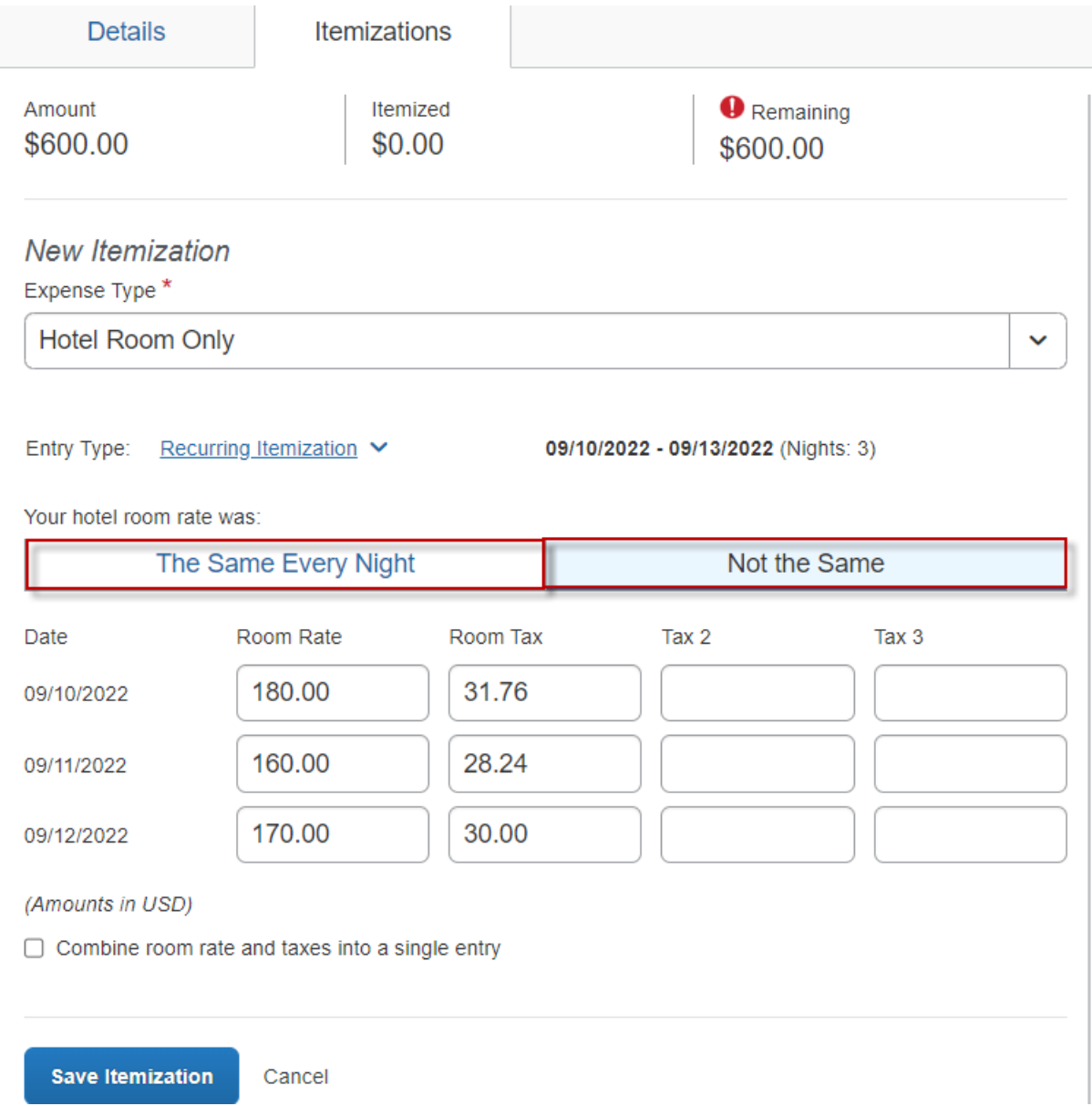

### University of Houston-Downtown Concur Instructions

Creating an Expense Report from a Travel Request (Local Funds)

### **Example – Traveler Meals (itemization required for alcohol)**

Select Meals for Traveler Only, complete the required fields, and click on the "Itemizations" tab (only if itemizing alcohol, otherwise save or add another expense).

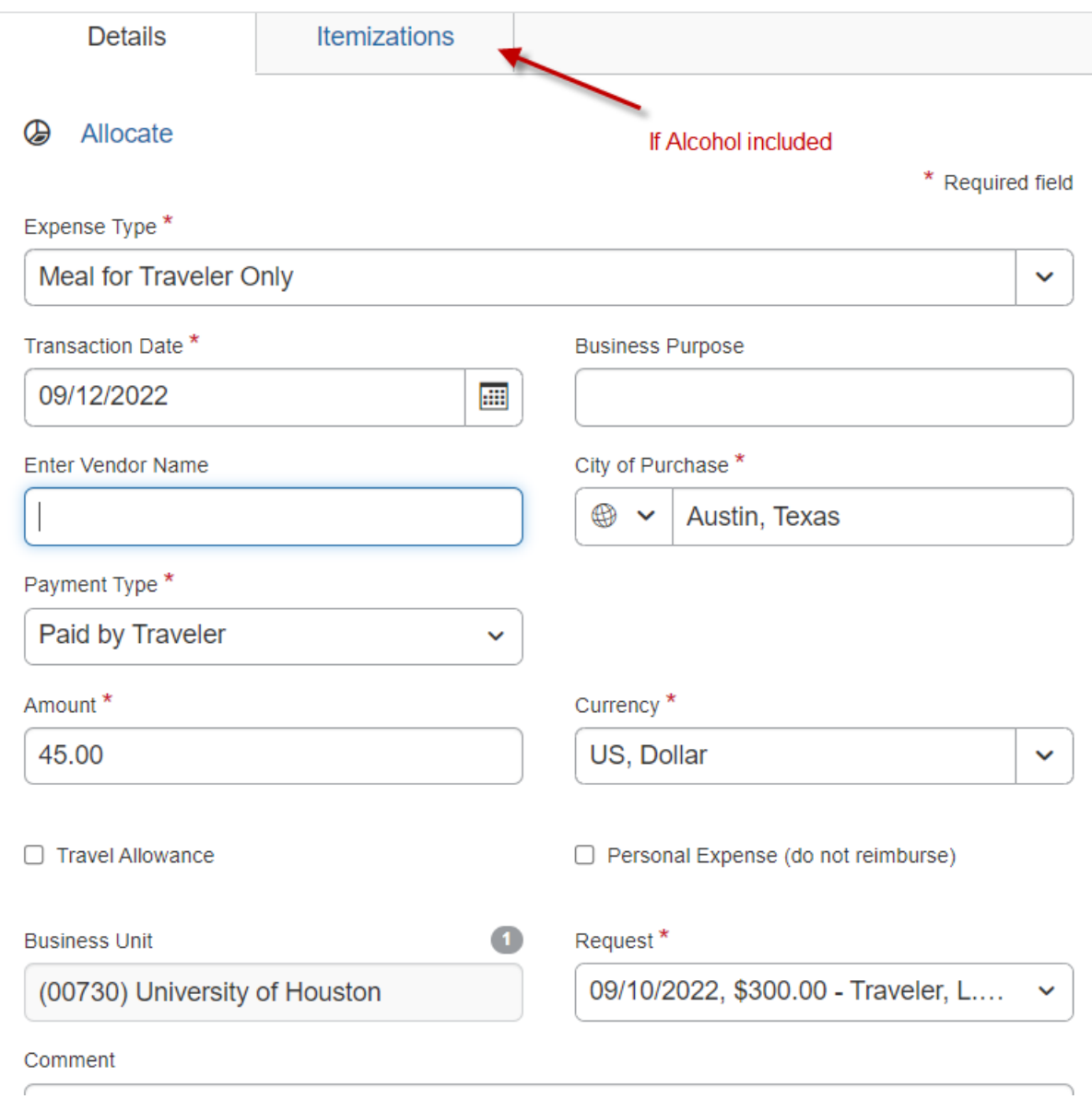

Select "Create Itemization".

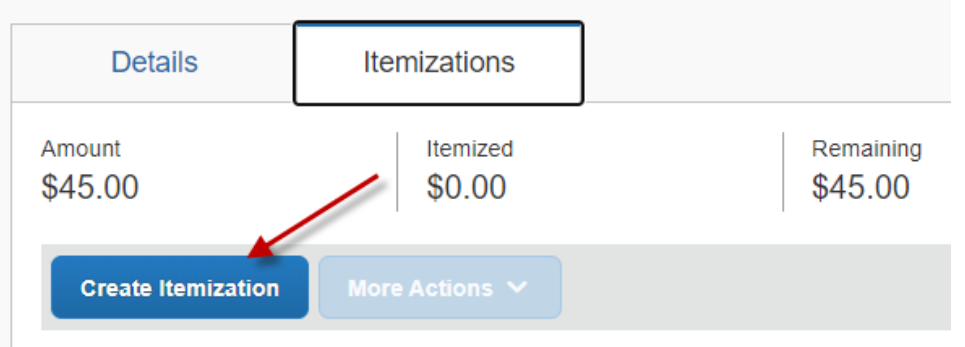

Page **7** of **12**

To itemizing alcohol, select "Alcohol with Traveler Meal" for Expense Type. Enter the required information and amount, then save.

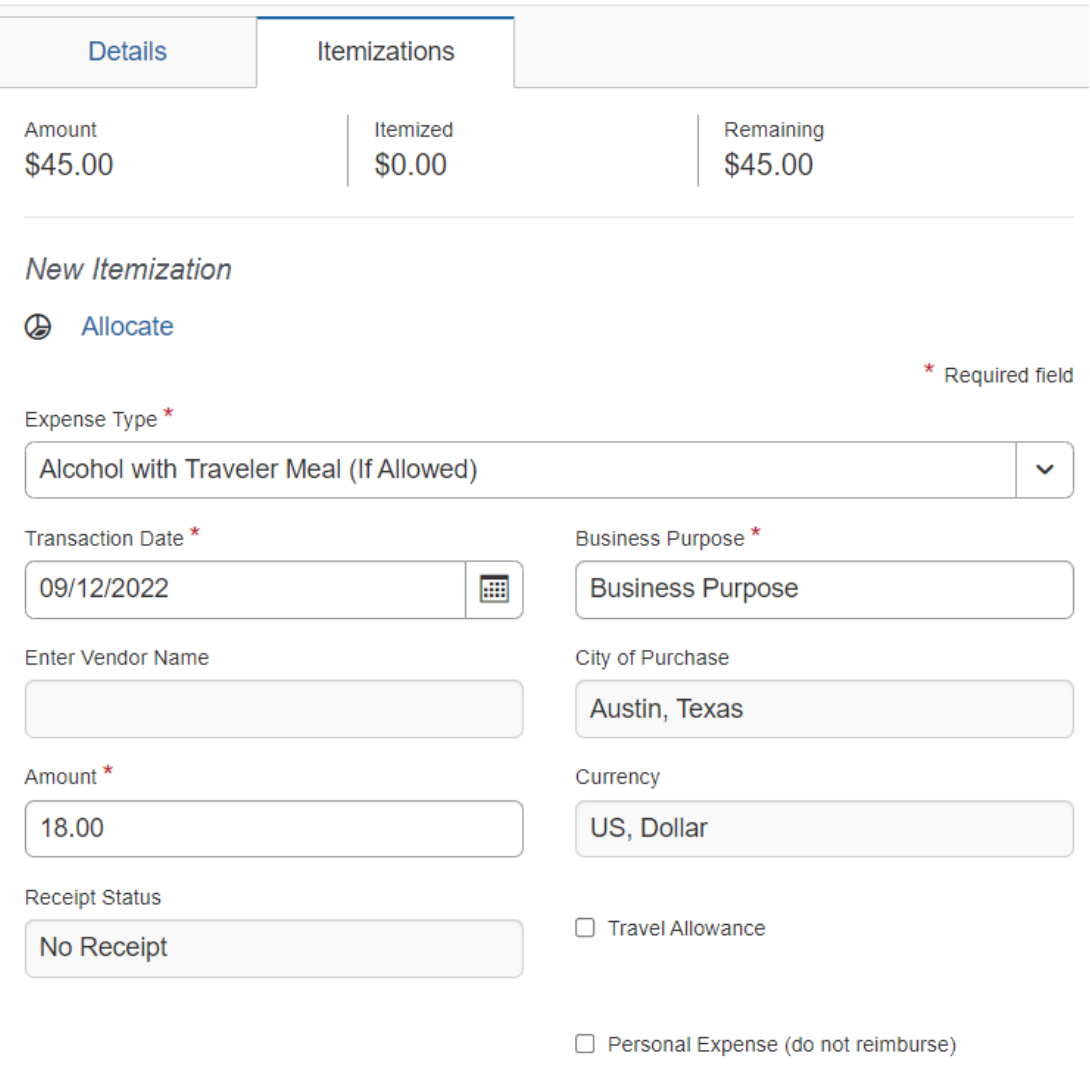

To itemize the meal portion, select "Create Itemization" followed by "Meal for Traveler Only" as the Expense Type. Enter the required information and amount, then save.

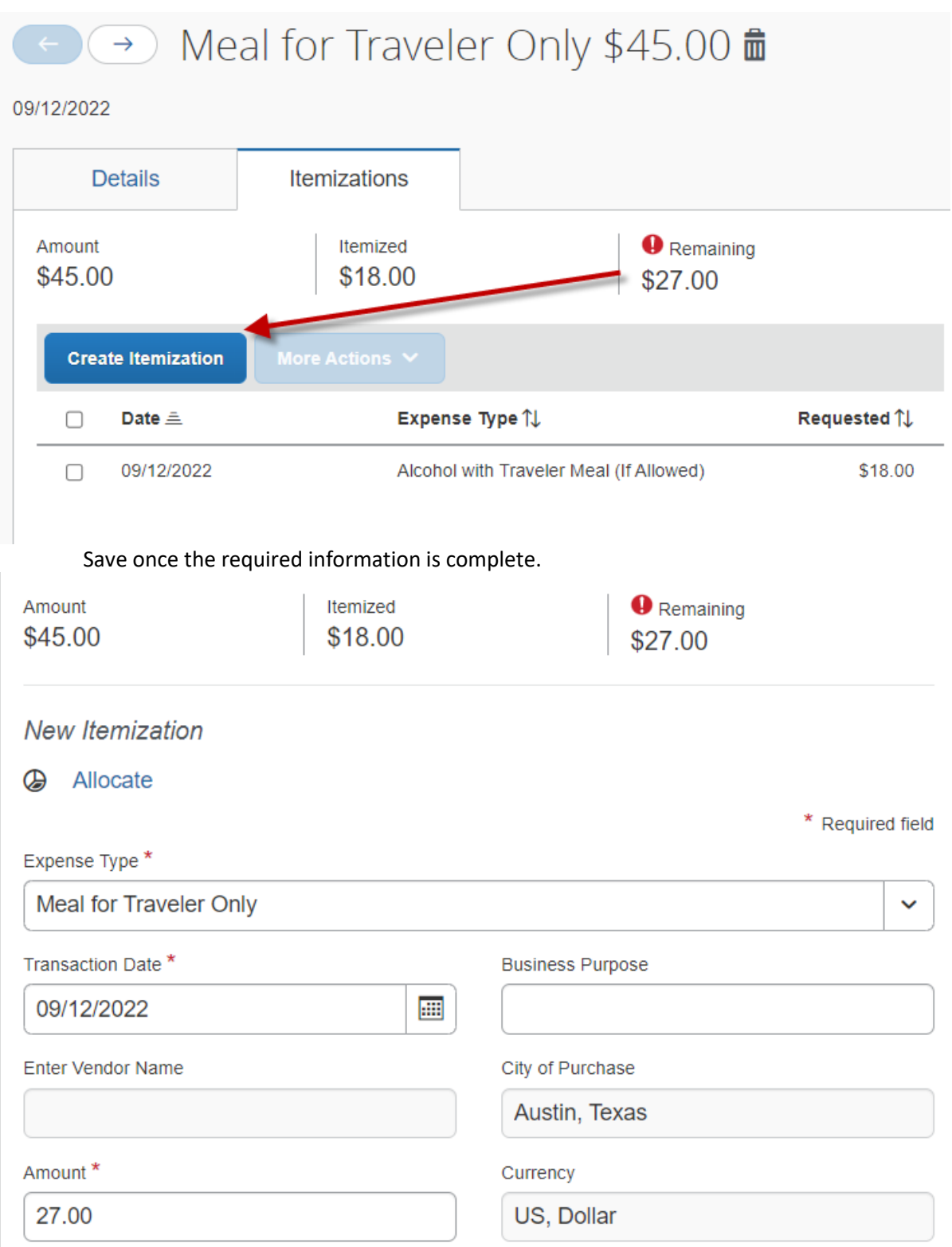

The alcohol and meal portion are now itemized within the expense entry. Select "Save Expense" to save the progress and return to the main page of the expense report.

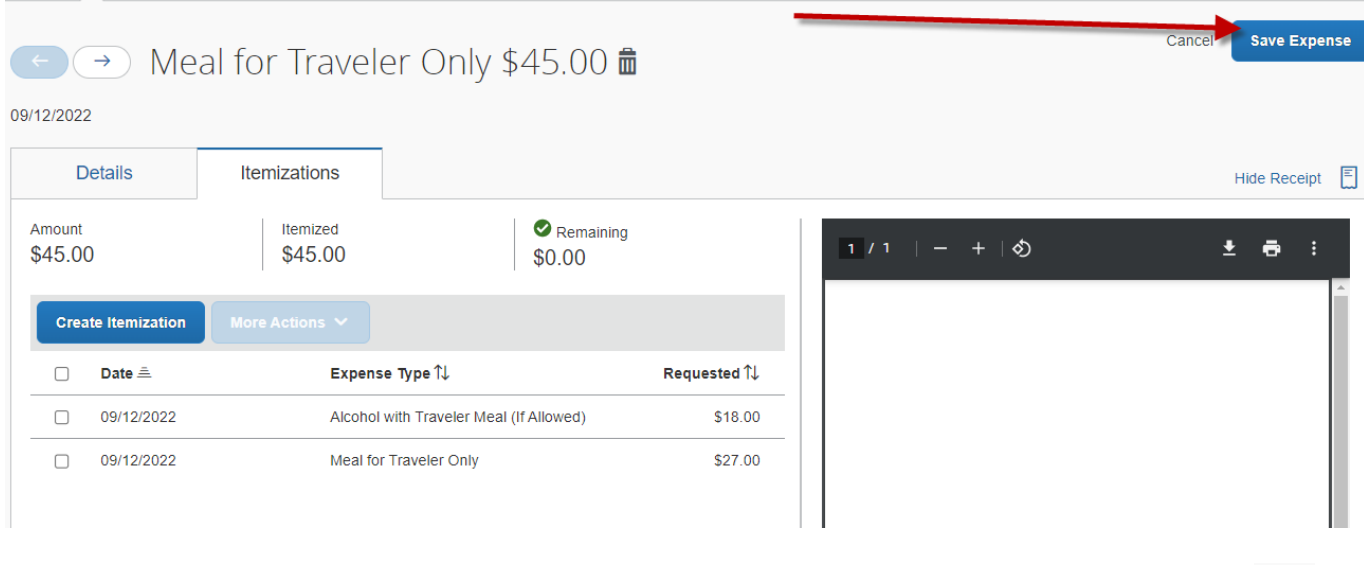

**Step 4: Attach a receipt, if required. Concur will tell you if a receipt is required for each expense type.**

To attach receipts at the report level, select "Manage Receipts", followed by "Manage Attachments".

O

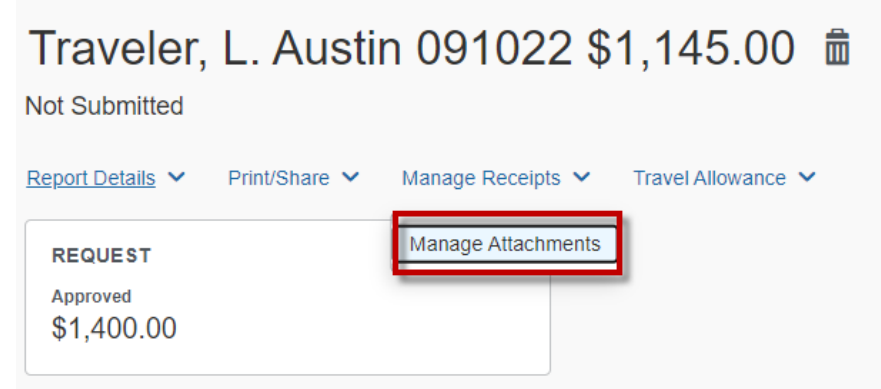

Documents can be attached by selecting "Upload Report Level Attachment" if the expense report does not contain any receipts.

Attach to Report

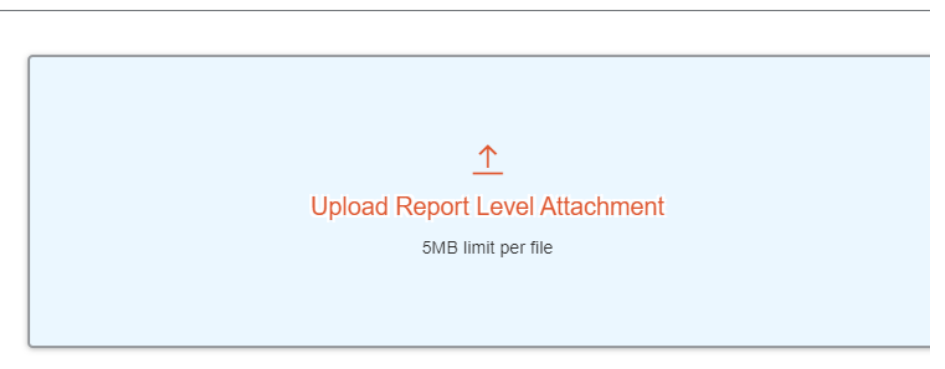

Not seeing your attachment? Try again in a few minutes.

If files are already included in the expense report, a window with the attached documents will appear. Select "Append" to attach more files.

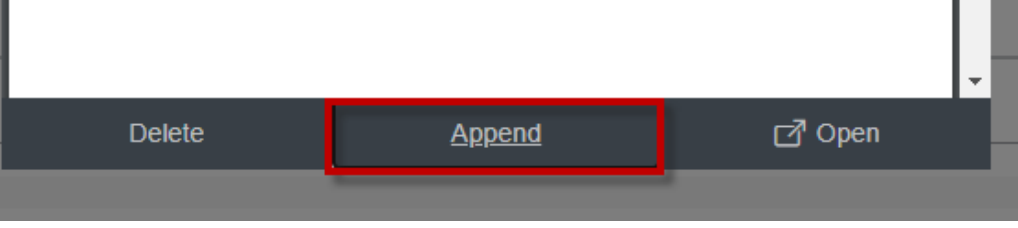

If a receipt is missing for an expense type, select the box under "receipt" for the applicable expense.

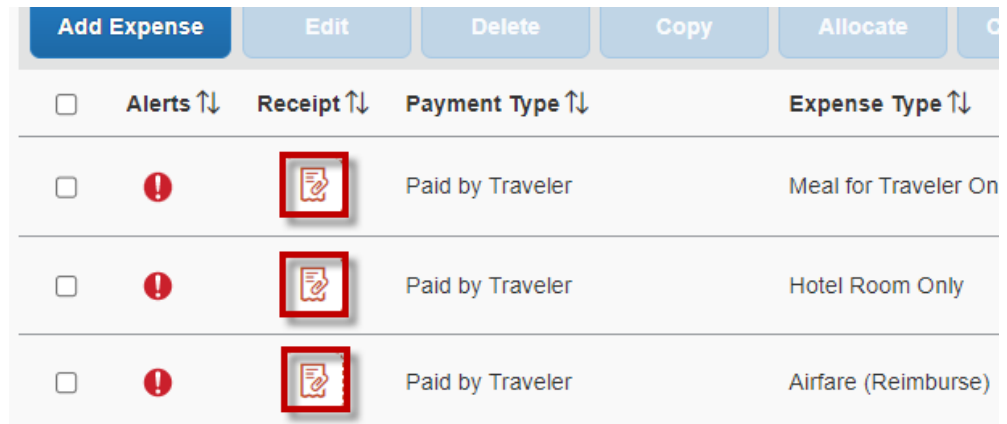

Select "Upload Receipt Image" to select a file.

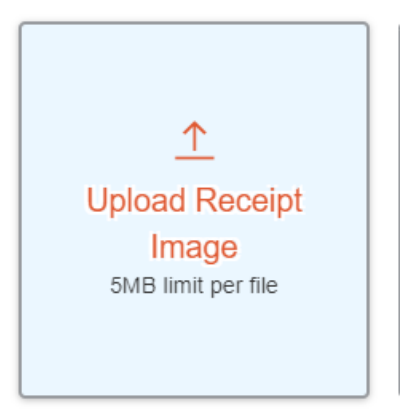

Examples of documents you would upload to the Expense Report Header include:

- Post-trip travel report
- Fly America Act Waiver Checklist if it was necessary to use a non-US carrier for international travel on federal funds
- Moving expense worksheet
- Taxable Payments or Reimbusements to Employees form, if applicable

### **Step 5: Click on "Submit Report" to submit the Expense Report into workflow.**

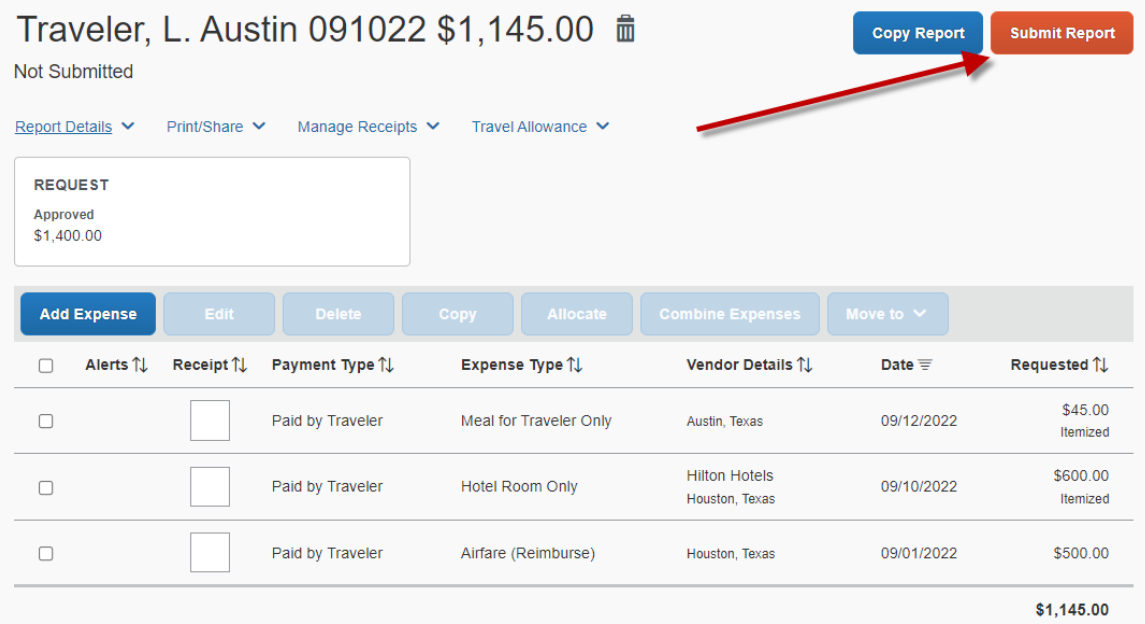

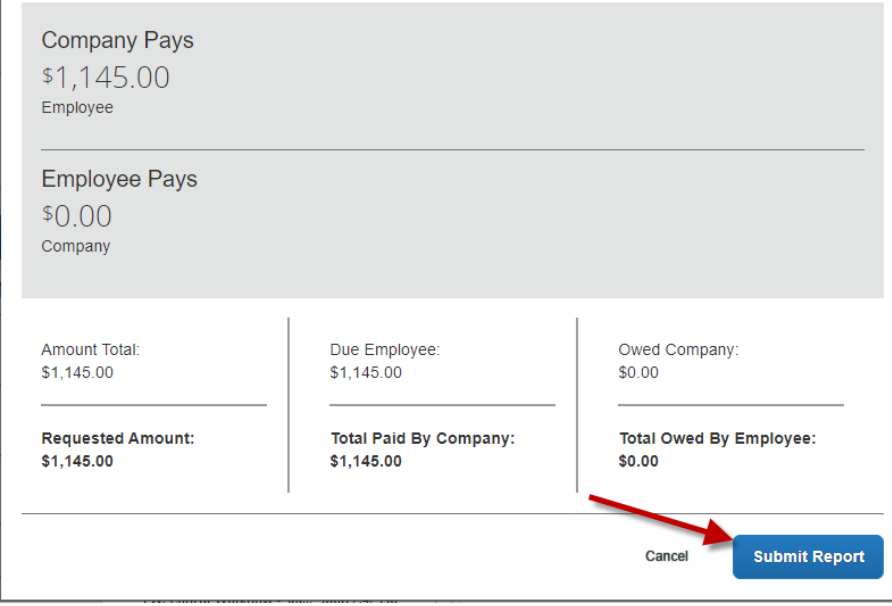

Typing the asterisk "\*" will poulate a list of eligible Certifying Signatory.

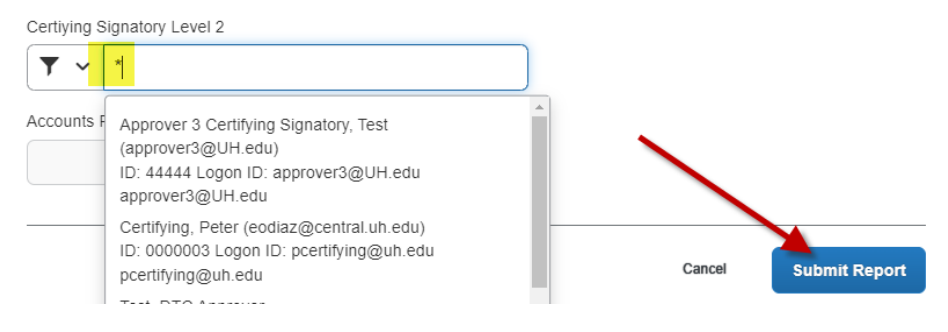